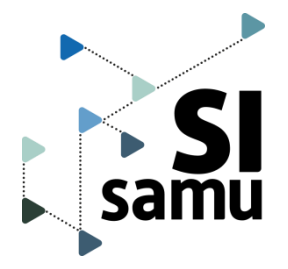

## Fiche pratique **Créer et clore un événement**

#### **Je crée un événement pour**

 organiser les ressources nécessaires à sa gestion faciliter l'entraide et la coopération avec d'autres SAMU

#### **Dans quelle situation ?**

- événement en cours ou programmé
- avec impact opérationnel possible ou avéré (afflux d'appels, engagement de moyens opérationnels, multi-victimes, fort impact social par exemples)

### **Quels bénéfices ?**

**!**

- **une main courante** est automatiquement ajoutée et partagée par **tous les acteurs**  des Samu concernés
- **EXTES** identifiés sont automatiquement localisés sur une **carte**

**portail.**

**Créer un événement** La création et la clôture sont réservées aux utilisateurs habilités.

#### **②Compléter le formulaire**

- Conseil de nommage : Indiquer le type d'événement, le lieu et toute précision pour éviter la confusion entre 2 événements (Exemple: *explosion ERP, rue de Seine, Toulouse).*
- Les entités sélectionnées auront accès à l'événement.
- **Pour ajouter d'autres entités ou compléter les** informations, cliquer sur Créer et administrer.

# **(1)** Cliquer sur Créer un événement en haut à droite de la page d'accueil du

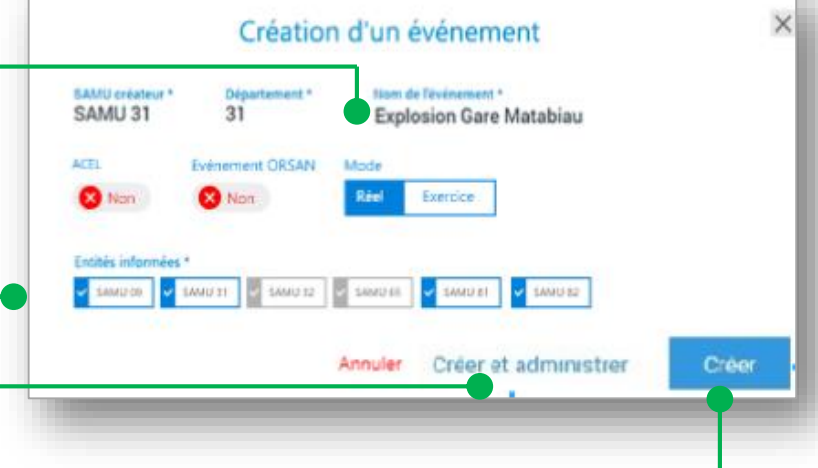

#### **(3) ≻ Pour une création immédiate, appuyer sur Créer**

Les informations complémentaires pourront être ajoutées ultérieurement dans l'onglet **ADMINISTRATION** de l'événement.

#### **Pour créer l'événement et compléter sa description, cliquer sur Créer et administrer.**

L'écran d'administration permet de renseigner la date, la typologie (accident, manifestation sportive,…), les lieux, la description et de sélectionner les Samu concernés.

**!**

## **Clore un événement**

#### **Depuis la page de l'événement, cliquer sur « …** » **puis sélectionner « Clore l'événement ».**

Un événement ne peut être clos que par un utilisateur habilité et rattaché à l'entité créatrice de l'événement.

**8** CLÔRE L'ÉVÉNEMENT Une fois clos, l'événement reste accessible en lecture seule et il peut être rouvert.